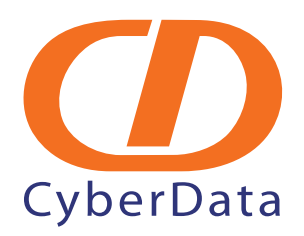

# *VoIP Zone Controller: 4-Port Audio Out Operations Guide*

*SiP Compliant 010881*

Document Part #*930109B* for Firmware Version *1.0.6*

930109B

#### **Operations Guide 930109B SiP Compliant 010881**

#### COPYRIGHT NOTICE: © 2008, CyberData Corporation, ALL RIGHTS RESERVED.

This manual and related materials are the copyrighted property of CyberData Corporation. No part of this manual or related materials may be reproduced or transmitted, in any form or by any means (except for internal use by licensed customers), without prior express written permission of CyberData Corporation. This manual, and the products, software, firmware, and/or hardware described in this manual are the property of CyberData Corporation, provided under the terms of an agreement between CyberData Corporation and recipient of this manual, and their use is subject to that agreement and its terms.

DISCLAIMER: Except as expressly and specifically stated in a written agreement executed by CyberData Corporation, CyberData Corporation makes no representation or warranty, express or implied, including any warranty or merchantability or fitness for any purpose, with respect to this manual or the products, software, firmware, and/or hardware described herein, and CyberData Corporation assumes no liability for damages or claims resulting from any use of this manual or such products, software, firmware, and/or hardware. CyberData Corporation reserves the right to make changes, without notice, to this manual and to any such product, software, firmware, and/or hardware.

OPEN SOURCE STATEMENT: Certain software components included in CyberData products are subject to the GNU General Public License (GPL) and Lesser GNU General Public License (LGPL) "open source" or "free software" licenses. Some of this Open Source Software may be owned by third parties. Open Source Software is not subject to the terms and conditions of the CyberData COPYRIGHT NOTICE or software licenses. Your right to copy, modify, and distribute any Open Source Software is determined by the terms of the GPL, LGPL, or third party, according to who licenses that software.

Software or firmware developed by Cyberdata that is unrelated to Open Source Software is copyrighted by CyberData, subject to the terms of CyberData licenses, and may not be copied, modified, reverse-engineered, or otherwise altered without explicit written permission from CyberData Corporation.

TRADEMARK NOTICE: CyberData Corporation and the CyberData Corporation logos are trademarks of CyberData Corporation. Other product names, trademarks, and service marks may be the trademarks or registered trademarks of their respective owners.

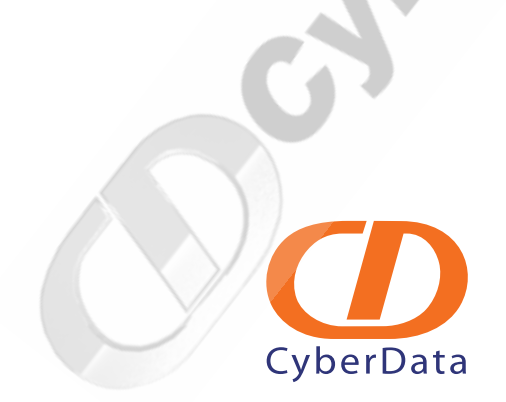

CyberData Corporation 930109B Operations Guide

## Revision History

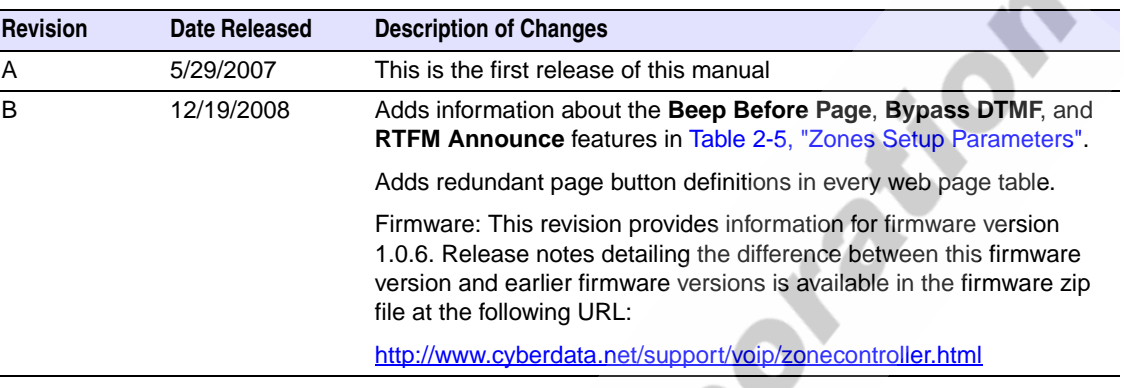

CyberData Corporation 930109B Operations Guide

△

CyberData Corporation 930109B Operations Guide

VoIPon www.voipon.co.uk sales@voipon.co.uk Tel: +44 (0)1245 808195 Fax: +44 (0)1245 808299

Cylogrape Corporation

## Contents

#### **Chapter 1 Product Overview**

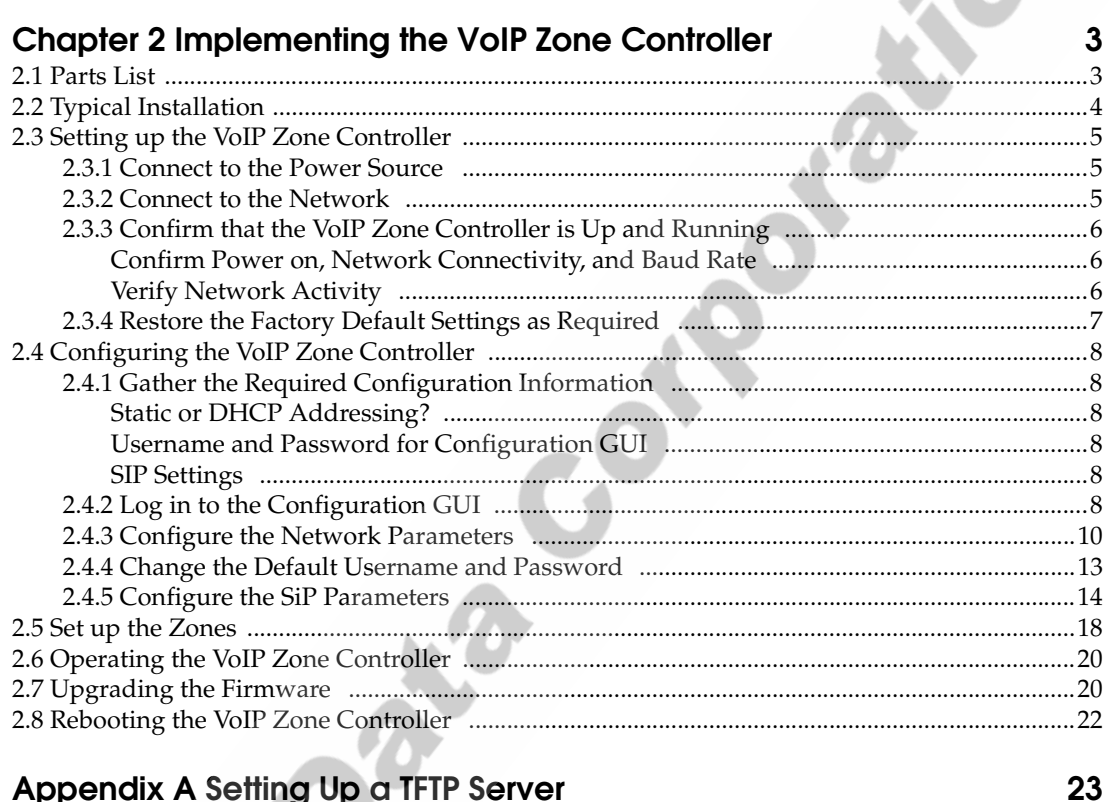

#### Appendix A Setting Up a TFTP Server

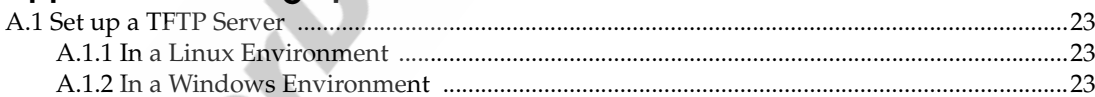

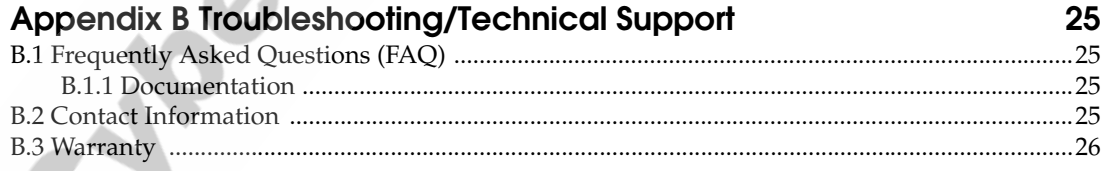

#### Index

VoIP Zone Controller 4-Port Audio Out Operations Guide 930109B

**CyberData Corporation** 

27

 $\mathbf{I}$ 

ii

CyberData Corporation 930109B VoIP Zone Controller 4-Port Audio Out Operations Guide

VoIPon www.voipon.co.uk sales@voipon.co.uk Tel: +44 (0)1245 808195 Fax: +44 (0)1245 808299

Cylogrape Corporation

## <span id="page-6-0"></span>1 Product Overview

<span id="page-6-2"></span>The VoIP Zone Controller is a PoE-enabled, single SIP-endpoint enabling user defined paging zones through a line-out connection to legacy analog amplifiers connected to existing legacy analog paging speakers.

SIP compliant IP-PBX's can now interface with existing legacy analog paging speaker installations.

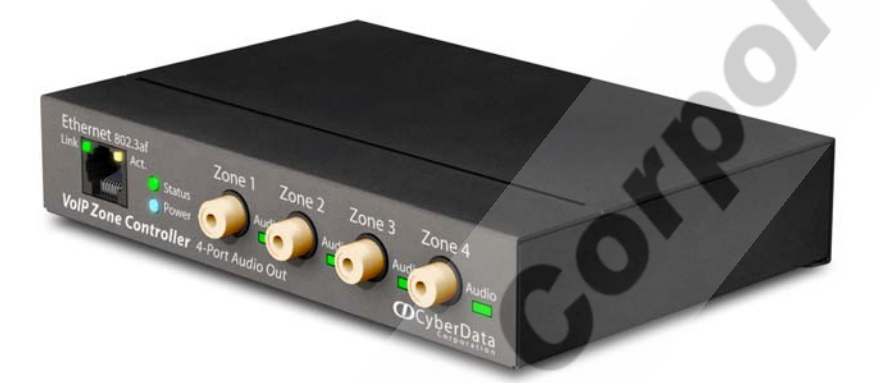

#### <span id="page-6-1"></span>Product features

- SIP compliancy
- 10/100BaseT Ethernet Connection
- Page any combination of zones in 15 configurable groups
- TFTP-based firmware upgrades
- PoE enabled
- Connector for optional external power supply

#### <span id="page-7-6"></span>Supported

- HTTP Web-based configuration
- Provides an intuitive GUI for easy system configuration and verification of speaker operations.
- DHCP Client
- **TFTP Client**
- Audio Codec
- $\bullet$  G.711 U-law
- DTMF detection

#### <span id="page-7-5"></span>Product specifications

<span id="page-7-7"></span><span id="page-7-4"></span><span id="page-7-3"></span><span id="page-7-2"></span><span id="page-7-1"></span><span id="page-7-0"></span>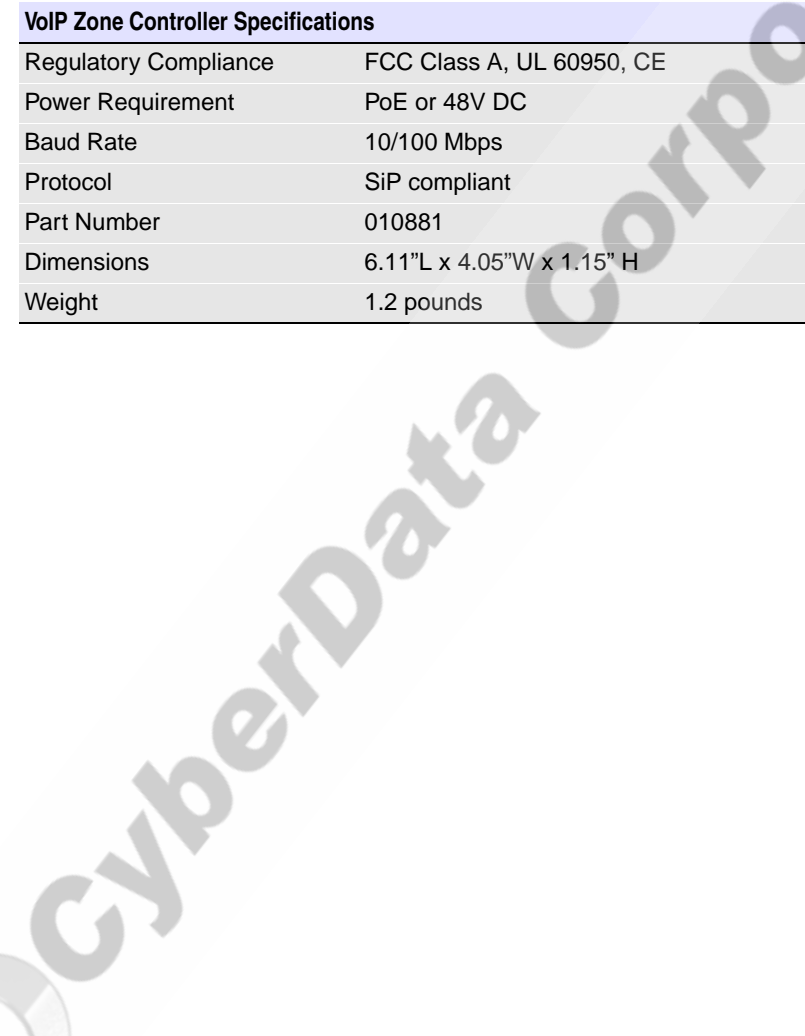

## <span id="page-8-0"></span>2 Implementing the VoIP Zone Controller

<span id="page-8-2"></span>The topics in this chapter provide information on setting up, configuring, and using the VoIP Zone Controller.

## <span id="page-8-1"></span>2.1 Parts List

The packaging for the VoIP Zone Controller includes the parts in this illustration.

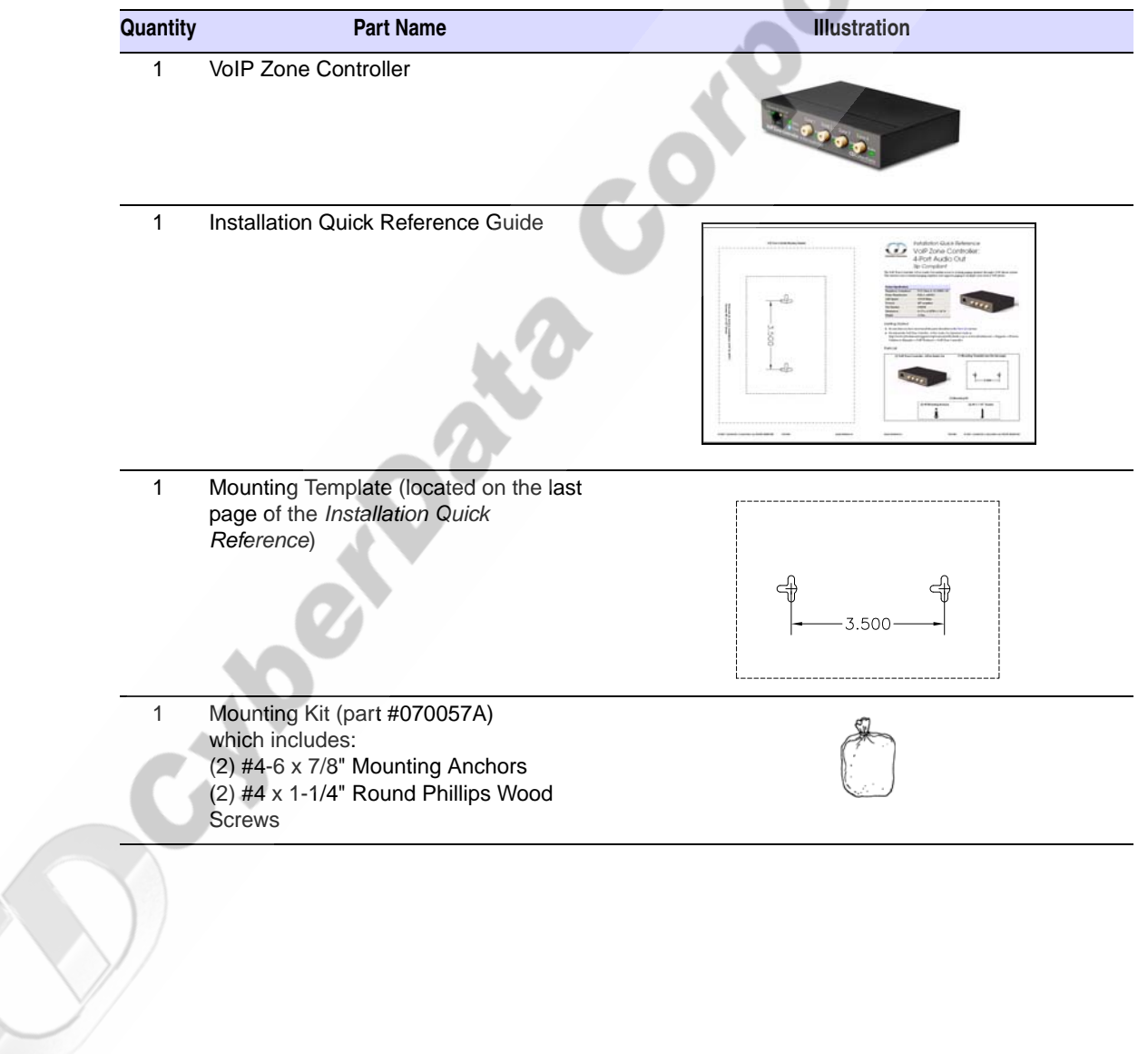

**Table 2-1. Parts List** 

VoIP Zone Controller 4-Port Audio Out Operations Guide 930109B CyberData Corporation

## <span id="page-9-0"></span>2.2 Typical Installation

[Figure 2-1](#page-9-1) illustrates how the VoIP Zone Controller is normally installed as part of a paging system.

<span id="page-9-1"></span>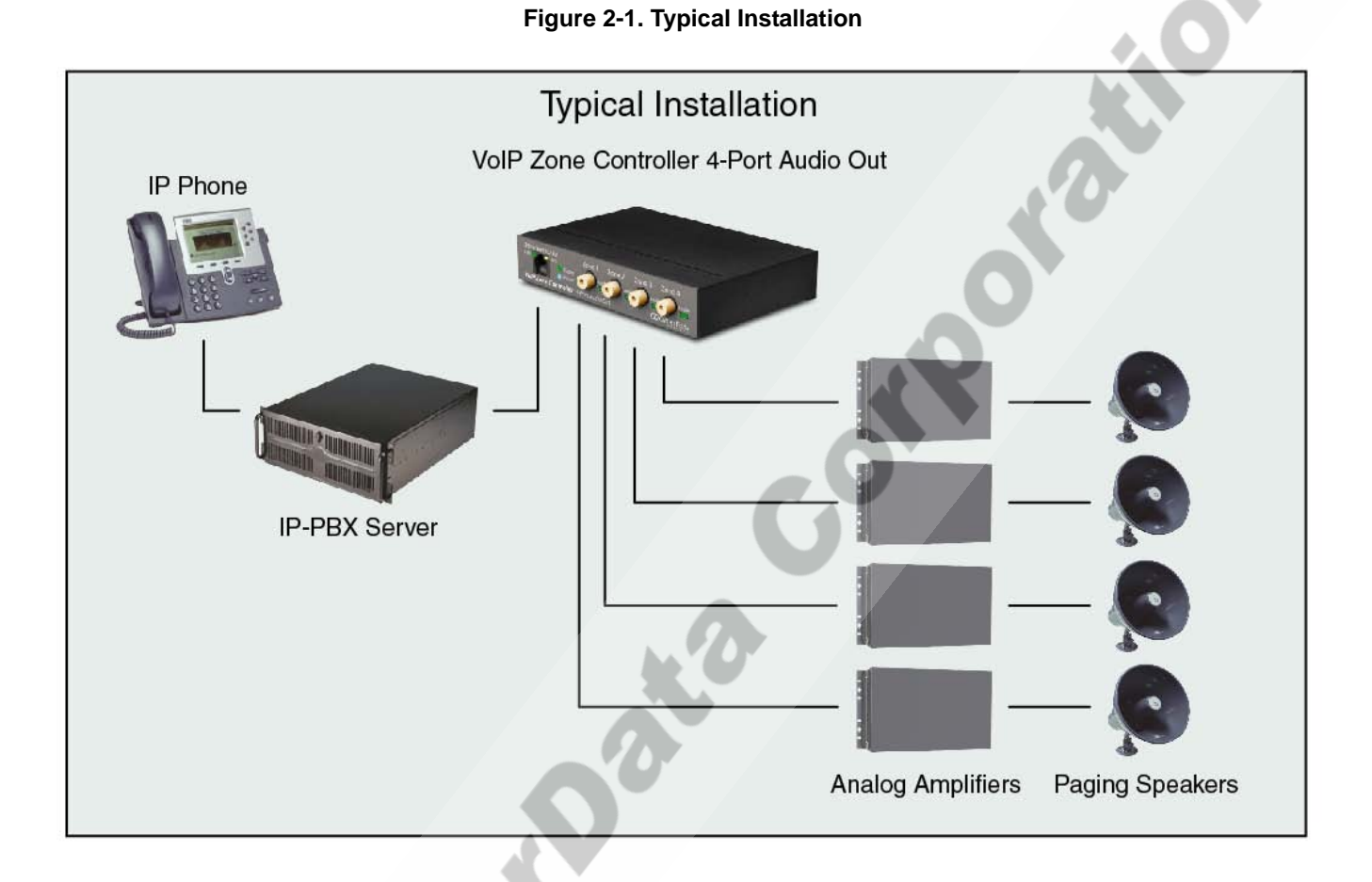

CyberData Corporation 930109B VoIP Zone Controller 4-Port Audio Out Operations Guide

## <span id="page-10-0"></span>2.3 Setting up the VoIP Zone Controller

Before you set up the VoIP Zone Controller, be sure that you have received all the parts described in [Section 2.1, "Parts List".](#page-8-1)

### <span id="page-10-1"></span>2.3.1 Connect to the Power Source

To use PoE, plug a Cat 5 Ethernet cable from the VoIP Zone Controller **Ethernet** port to your network. As an alternative to PoE, you can plug one end of a +48V DC power supply into the VoIP Zone Controller, and plug the other end into a receptacle. If required, connect the earth grounding wire to the chassis ground on the back of the unit.

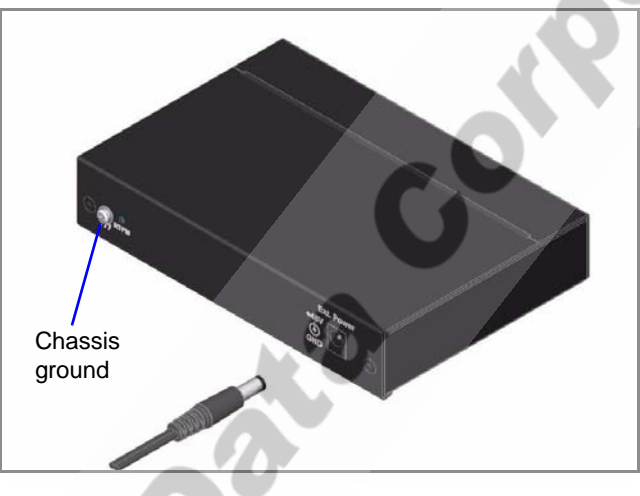

<span id="page-10-7"></span><span id="page-10-5"></span><span id="page-10-4"></span><span id="page-10-3"></span>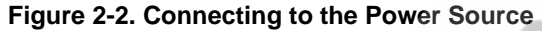

### <span id="page-10-2"></span>2.3.2 Connect to the Network

Plug one end of a standard Ethernet cable into the VoIP Zone Controller **Ethernet** port. Plug the other end into your network.

<span id="page-10-6"></span>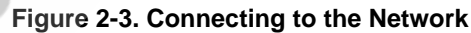

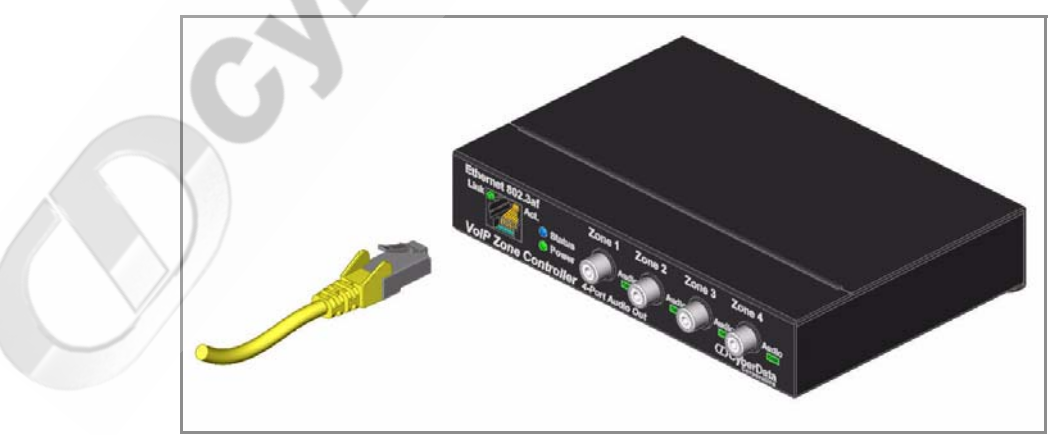

### <span id="page-11-0"></span>2.3.3 Confirm that the VoIP Zone Controller is Up and Running

The indicator lights on the front of the VoIP Zone Controller verify the unit's operations.

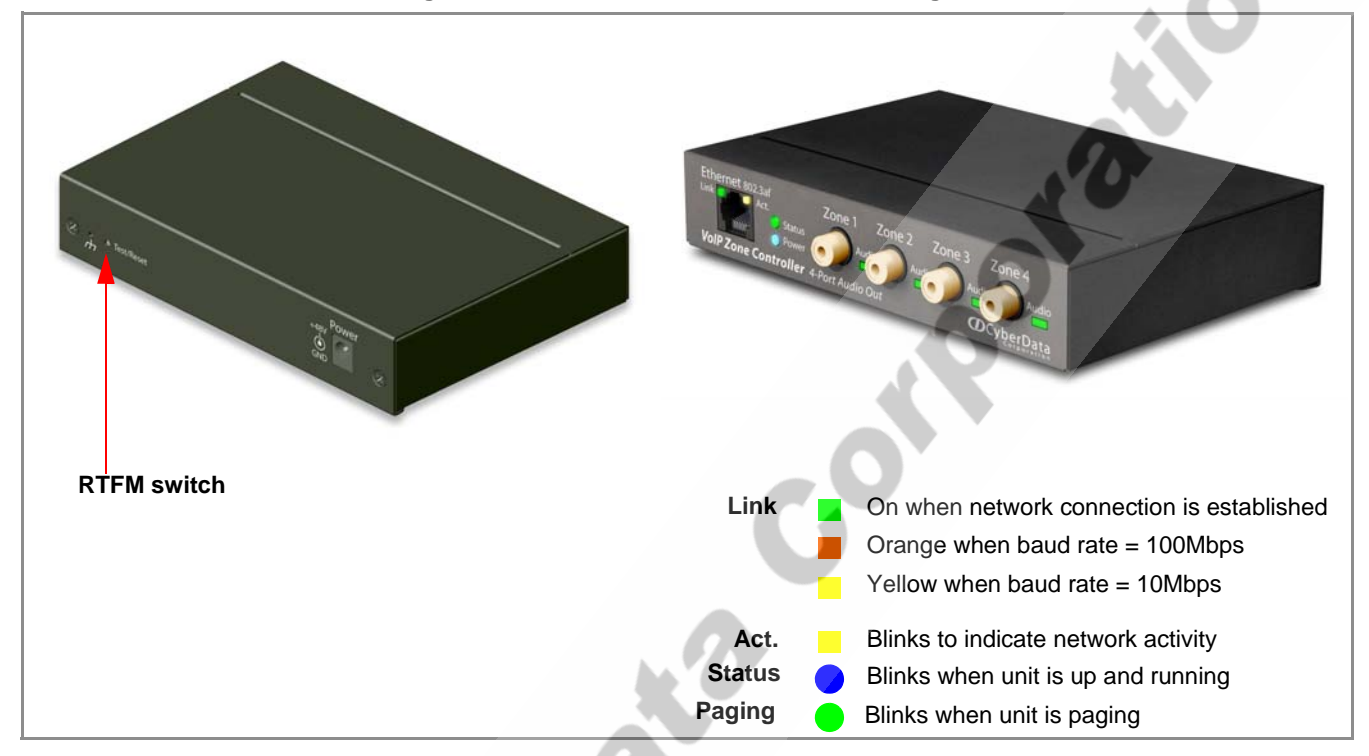

#### <span id="page-11-6"></span>**Figure 2-4. VoIP Zone Controller Indicator Lights**

#### <span id="page-11-1"></span>2.3.3.1 Confirm Power on, Network Connectivity, and Baud Rate

When you plug in the Ethernet cable or power supply:

- <span id="page-11-5"></span>● The round, blue **Status** light on the front of the VoIP Zone Controller comes on indicating that the power is on. Once the device has been initialized, this light blinks at one second intervals.
- <span id="page-11-12"></span><span id="page-11-8"></span><span id="page-11-7"></span>● The square, green **Link** light above the Ethernet port indicates that the network connection has been established. The Link light changes color to confirm the auto-negotiated baud rate:
	- This light is yellow at 10 Mbps.
	- It is orange at 100 Mbps.
- <span id="page-11-11"></span><span id="page-11-10"></span><span id="page-11-9"></span><span id="page-11-4"></span><span id="page-11-3"></span>● The green **Paging** light comes on after the device is booted and initialized. This light blinks when a page is in progress.

#### <span id="page-11-2"></span>2.3.3.2 Verify Network Activity

The square, yellow **Act** light blinks when there is network activity.

### <span id="page-12-0"></span>2.3.4 Restore the Factory Default Settings as Required

The VoIP Zone Controller is delivered with factory set default values for the following parameters. Use the **RTFM** switch (see [Figure 2-5](#page-12-1)) on the back of the unit to restore these parameters to the factory default settings.

<span id="page-12-1"></span>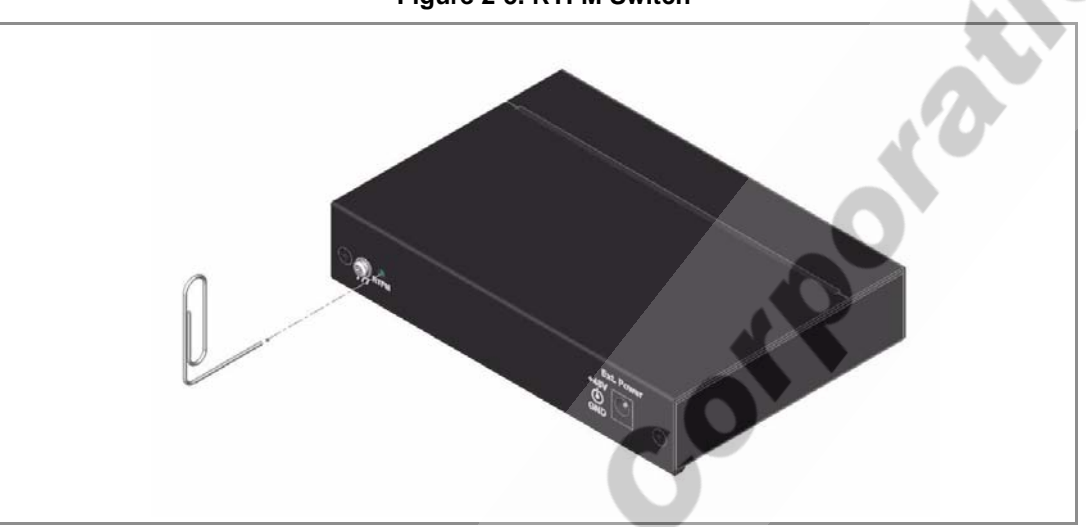

<span id="page-12-6"></span>**Figure 2-5. RTFM Switch**

**Note** When you perform this procedure, the factory default settings are restored for *all* the following parameters.

<span id="page-12-7"></span><span id="page-12-4"></span><span id="page-12-3"></span><span id="page-12-2"></span>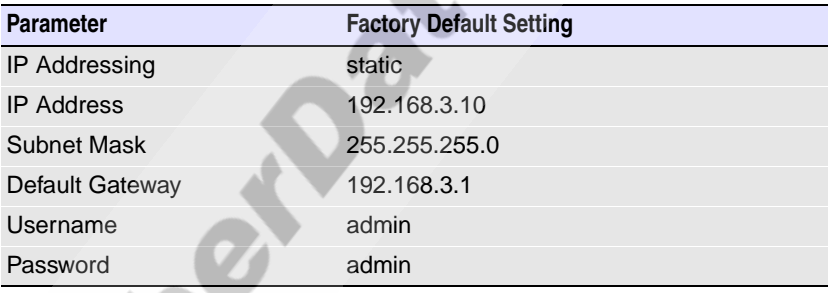

<span id="page-12-5"></span>To restore these parameters to the factory default settings:

- 1. Press and hold the **RTFM** switch until the status and paging lights come on.
- 2. Continue to press the switch until after the indicator lights go off, and then release it.
- The VoIP Zone Controller settings are restored to the factory defaults.

## <span id="page-13-0"></span>2.4 Configuring the VoIP Zone Controller

<span id="page-13-13"></span><span id="page-13-8"></span>Use this section to configure the VoIP Zone Controller.

### <span id="page-13-1"></span>2.4.1 Gather the Required Configuration Information

<span id="page-13-7"></span>Have the following information available before you configure the VoIP Zone Controller.

#### <span id="page-13-2"></span>2.4.1.1 Static or DHCP Addressing?

Know whether your system uses static or dynamic (DHCP) IP addressing. If it uses static addressing, you also need to know the values to assign to the following VoIP Zone Controller parameters:

- IP Address
- Subnet Mask
- <span id="page-13-10"></span>Default Gateway

#### <span id="page-13-3"></span>2.4.1.2 Username and Password for Configuration GUI

Determine the Username and Password that will replace the defaults after you initially log in to the configuration GUI.

- <span id="page-13-11"></span>● The Username is case-sensitive, and must be from four to 25 alphanumeric characters long.
- <span id="page-13-12"></span>The Password is case-sensitive, and must be from four to 20 alphanumeric characters long.

#### <span id="page-13-4"></span>2.4.1.3 SIP Settings

To configure the SIP parameters, determine whether you want to register the VoIP Zone Controller. If you do, determine the number of minutes the registration lease remains valid, and whether you want to automatically unregister when you reboot. To configure the SIP parameters, you also need to determine the values for these parameters:

- SIP Server IP Address
- Remote and Local SIP Port Numbers
- <span id="page-13-9"></span>SIP User ID, and Authenticate ID and Password for this User ID

### <span id="page-13-5"></span>2.4.2 Log in to the Configuration GUI

To log in:

1. For the initial configuration of the VoIP Zone Controller, open your browser and enter the following address:

<span id="page-13-6"></span>http://192.168.3.10

- **Note** To work with the VoIP Zone Controller configuration *after* the initial configuration, log in using the IP address you assign to the device. [Section 2.4.3, "Configure the Network](#page-15-0)  [Parameters"](#page-15-0) provides instructions for entering the IP address.
- 2. When prompted, use the following default **Username** and **Password** to open the configuration Home page:

<span id="page-14-2"></span>Username: **admin**

Password: **admin**

<span id="page-14-5"></span><span id="page-14-4"></span>**Figure 2-6. Home Page**

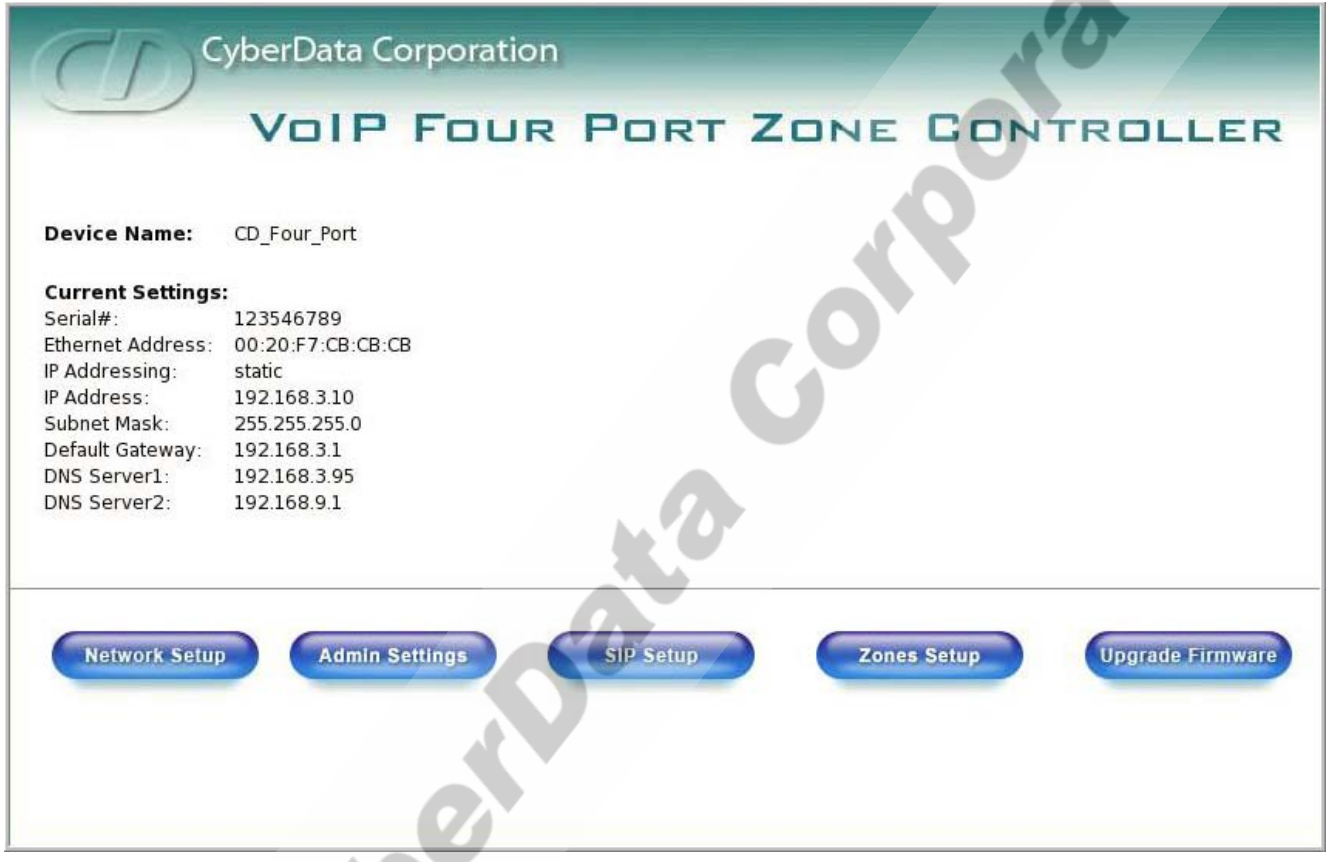

<span id="page-14-3"></span><span id="page-14-1"></span>3. On the **Home Page**, review the setup details and navigation buttons described in [Table](#page-14-0) 2-1.

<span id="page-14-0"></span>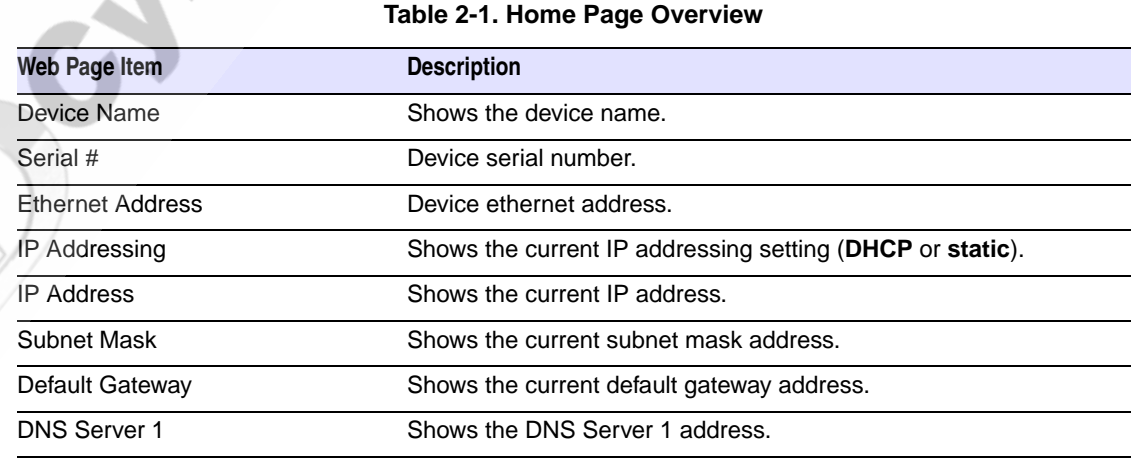

<span id="page-14-6"></span>VoIP Zone Controller 4-Port Audio Out Operations Guide 930109B CyberData Corporation

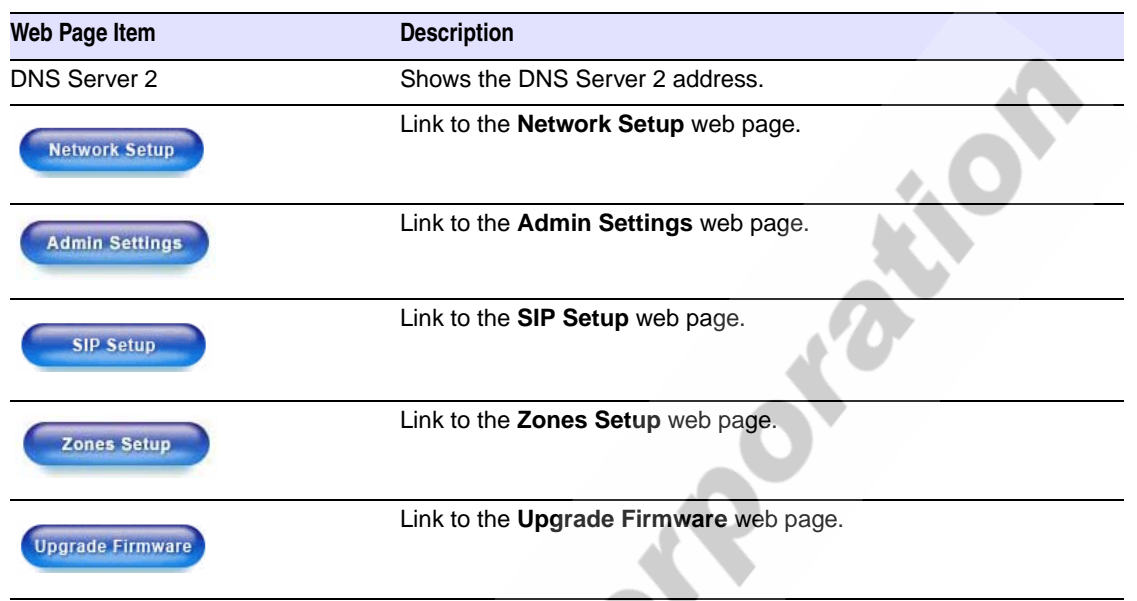

#### **Table 2-1. Home Page Overview (continued)**

At this point you can:

- <span id="page-15-1"></span>● Review the VoIP Zone Controller's **Current Settings**. Use the RTFM switch to restore the factory default settings. See [Section 2.3.4, "Restore the Factory Default Settings as Required"](#page-12-0).
- <span id="page-15-5"></span>● Configure the network parameters. Click **Network Setup** and refer to [Section 2.4.3, "Configure](#page-15-0)  [the Network Parameters"](#page-15-0) for instructions.
- Configure the Admin parameters. Click **Admin Settings** and refer to [Section 2.4.4, "Change the](#page-18-0)  [Default Username and Password"](#page-18-0) for instructions.
- <span id="page-15-9"></span><span id="page-15-8"></span><span id="page-15-7"></span>● Configure the SIP parameters. Click **SIP Setup** and see [Section 2.4.5, "Configure the SiP](#page-19-0)  [Parameters".](#page-19-0)
- <span id="page-15-10"></span><span id="page-15-6"></span><span id="page-15-2"></span>● Configure the Zones parameters. Click **Zones Setup** and refer to ....for instructions.
- **Note** Click the **Upgrade Firmware** button any time you need to upload new versions of the firmware or **Reboot** the VoIP Zone Controller. Refer to [Section 2.7, "Upgrading the](#page-25-1)  [Firmware"](#page-25-1) and [Section 2.8, "Rebooting the VoIP Zone Controller"](#page-27-0) for instructions.

### <span id="page-15-0"></span>2.4.3 Configure the Network Parameters

<span id="page-15-4"></span><span id="page-15-3"></span>Configuring the network parameters enables your network to recognize the VoIP Zone Controller and communicate with it. Click **Network Setup** on the Home page to open the **Network Configuration** page.

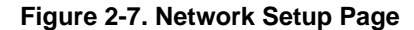

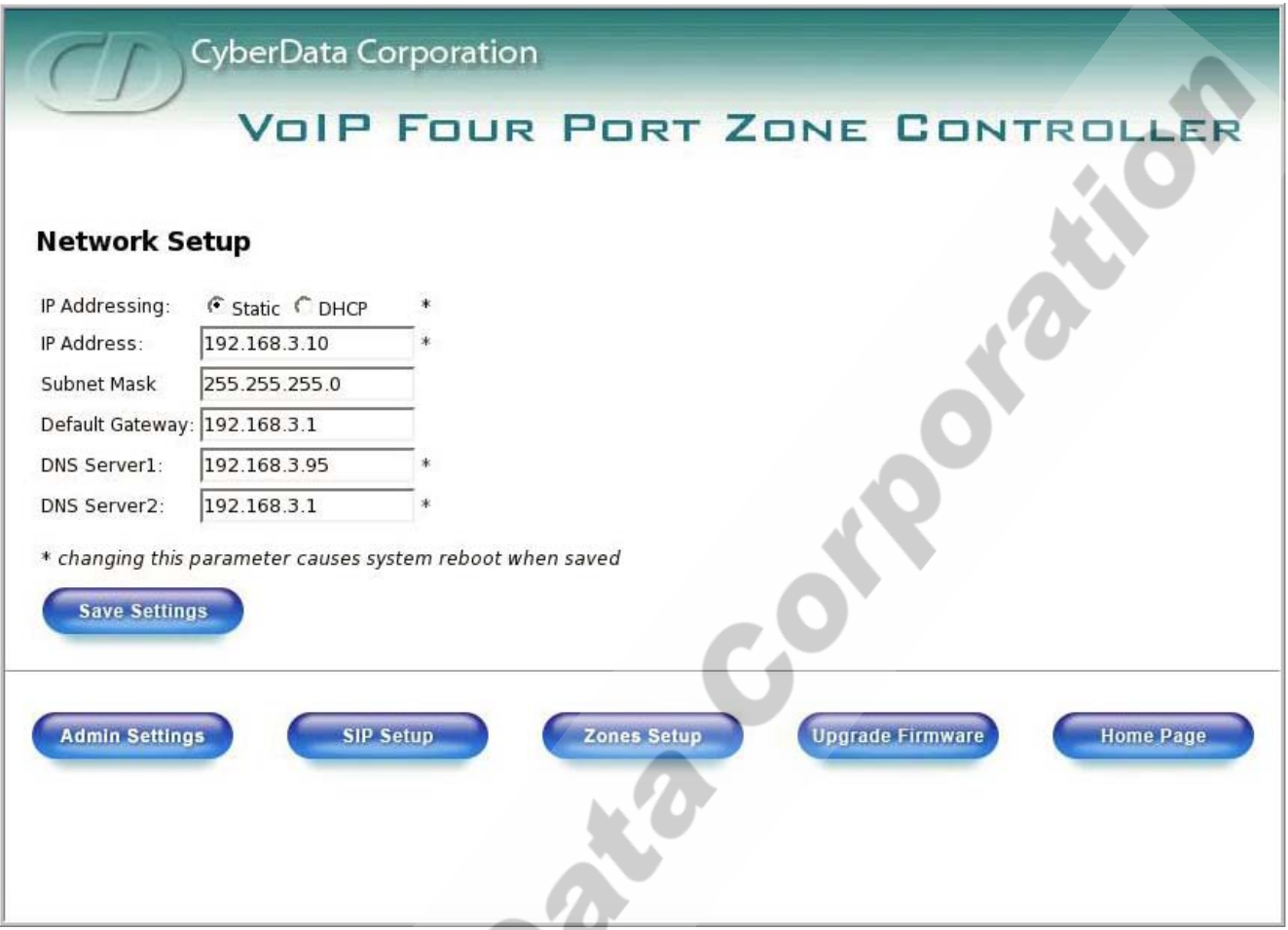

<span id="page-16-0"></span>On the **Network Setup** page, enter values for the parameters indicated in [Table](#page-16-0) 2-2.

#### <span id="page-16-4"></span><span id="page-16-2"></span>**Table 2-2. Network Setup Parameters**

<span id="page-16-9"></span><span id="page-16-7"></span><span id="page-16-6"></span><span id="page-16-5"></span><span id="page-16-3"></span>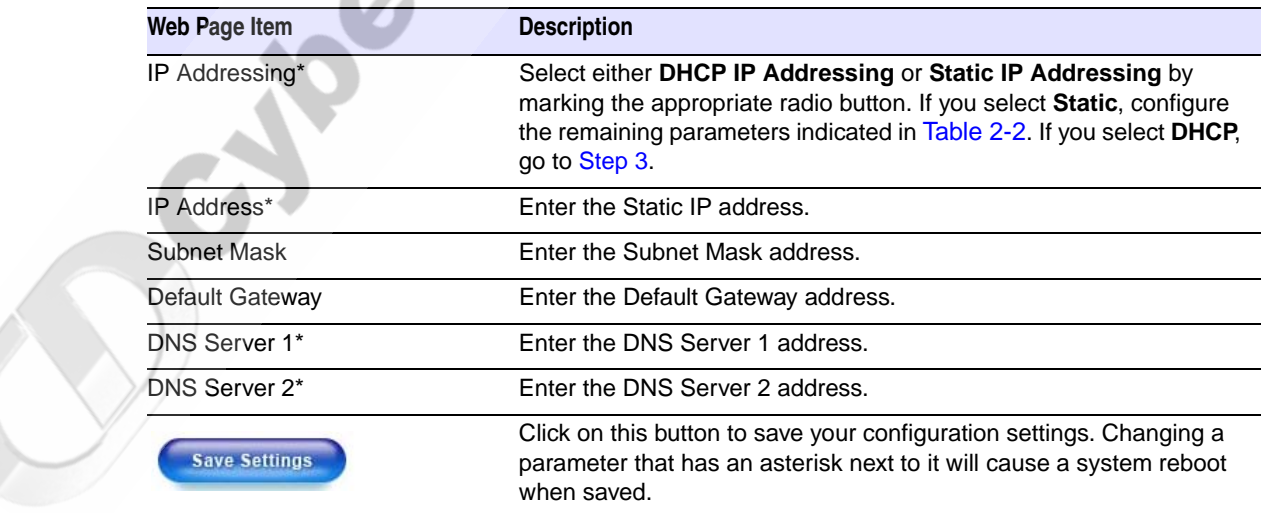

<span id="page-16-8"></span><span id="page-16-1"></span>

12 Implementing the VoIP Zone Controller Configuring the VoIP Zone Controller

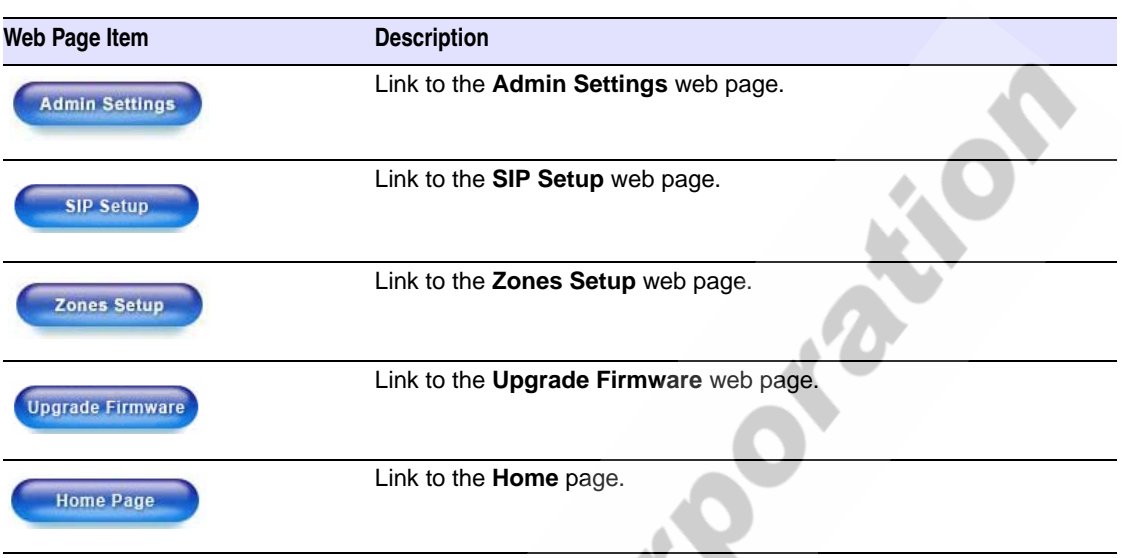

#### **Table 2-2. Network Setup Parameters (continued)**

On this page:

<span id="page-17-1"></span>1. Specify whether you use **Static** or **DHCP IP Addressing** by marking the appropriate radio button. Then, if you select Static, go to [Step](#page-17-0) 2.

**Note** Changing the **IP Addressing** selection causes the system to reboot when click Save Settings.

- <span id="page-17-0"></span>2. For Static IP Addressing, also enter values for the following parameters:
	- a. The VoIP Zone Controller's **IP Address**: The VoIP Zone Controller is delivered with a factory default IP address. Change the default address to the correct IP address for your system.
- <span id="page-17-3"></span>**Note** Changing the VoIP Zone Controller's **IP Address** causes the system to reboot when you click Save Settings.
	- b. The **Subnet Mask.**
	- c. The **Default Gateway.**
- <span id="page-17-2"></span>3. Click **Save Settings** when you finish.

### <span id="page-18-0"></span>2.4.4 Change the Default Username and Password

<span id="page-18-5"></span><span id="page-18-3"></span><span id="page-18-2"></span>On the Home page, click **Admin Settings** to open the **Administrate Settings** page. After changing the Username and Password on this page, new browser requests will require you to log in using these new parameters.

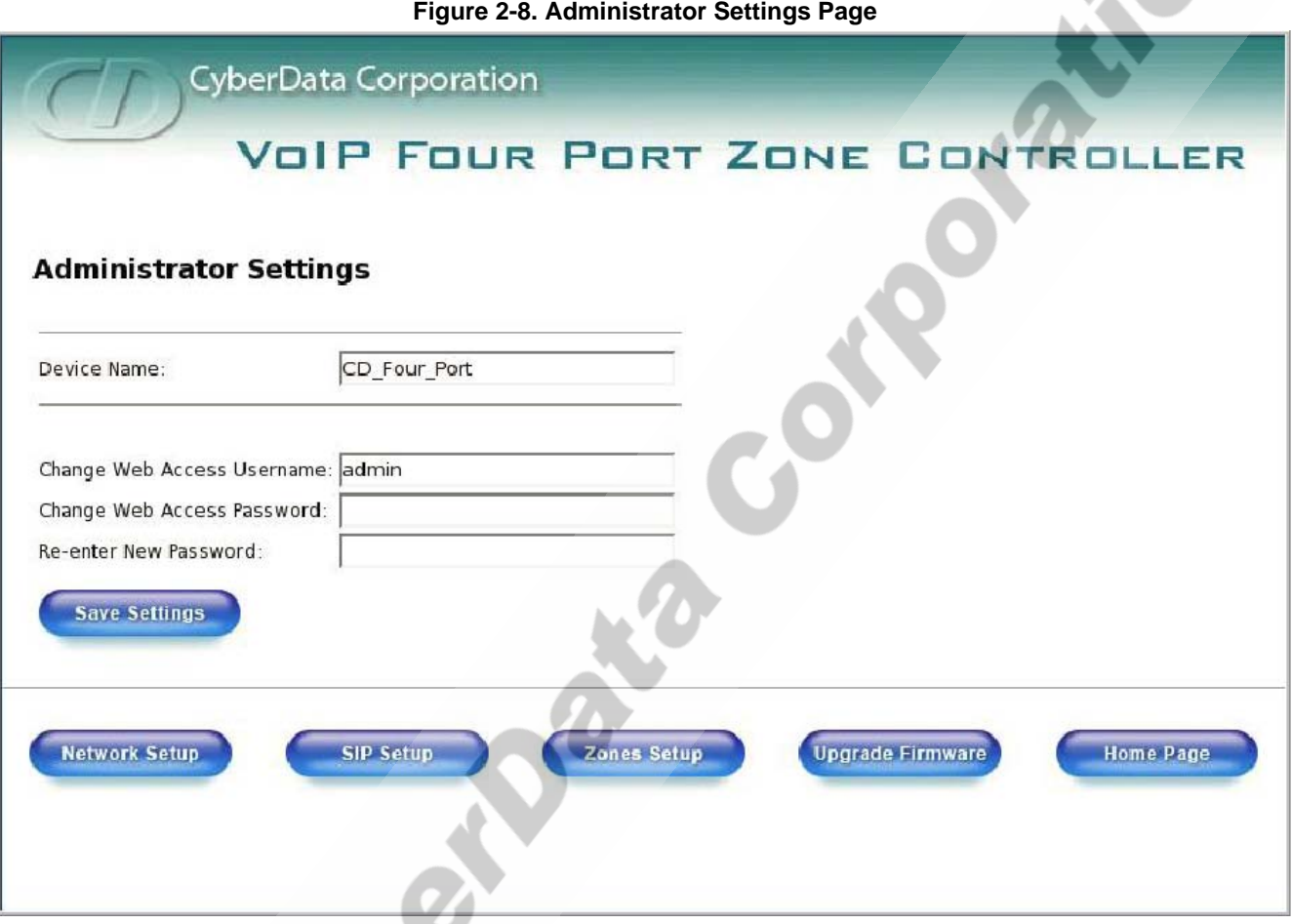

<span id="page-18-1"></span>4. On the **Administrator Settings** page, enter values for the parameters indicated in [Table](#page-18-1) 2-3.

#### **Table 2-3. Administrator Settings Parameters**

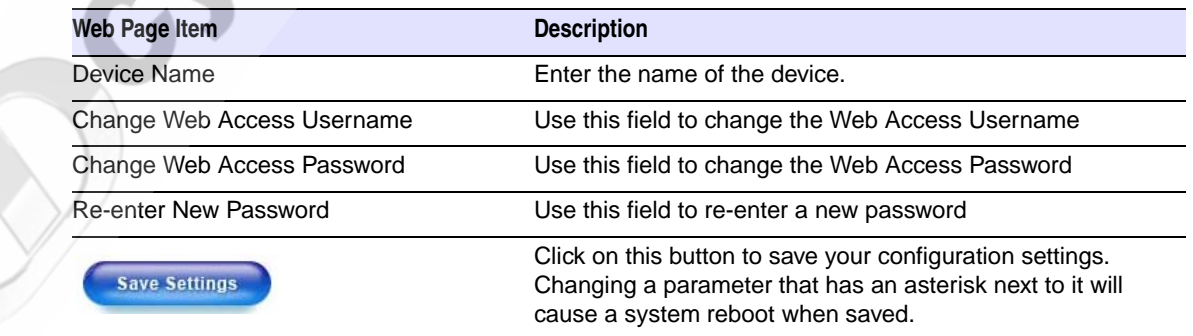

<span id="page-18-4"></span>

14 Implementing the VoIP Zone Controller Configuring the VoIP Zone Controller

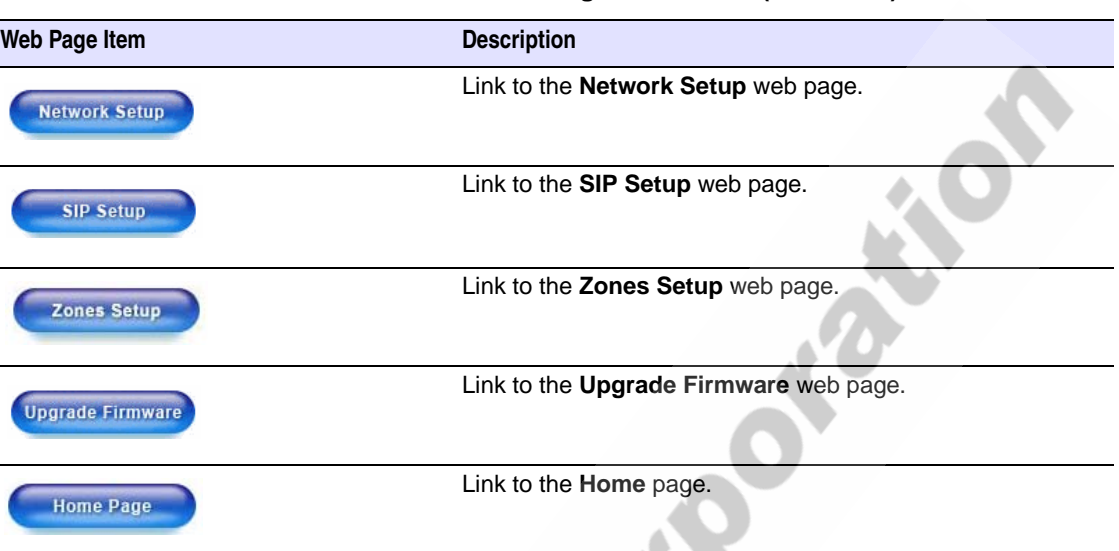

#### **Table 2-3. Administrator Settings Parameters (continued)**

To change the default Web access Username and Password:

- <span id="page-19-1"></span>1. Enter the new Username from four to 25 alphanumeric characters in the **Change Username** field. The Username is case-sensitive.
- 2. Enter the new Password from four to 20 alphanumeric characters in the **Change Password** field. The Password is case-sensitive.
- 3. Enter the new password again in the **Re-enter New Password** field.
- 4. Click **Save Settings**.

### <span id="page-19-0"></span>2.4.5 Configure the SiP Parameters

<span id="page-19-2"></span>The SIP parameters enable the VoIP Zone Controller to contact and register with the SIP server. On the Home page, click **SIP Setup** to open the **SIP Configuration** page.

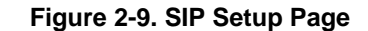

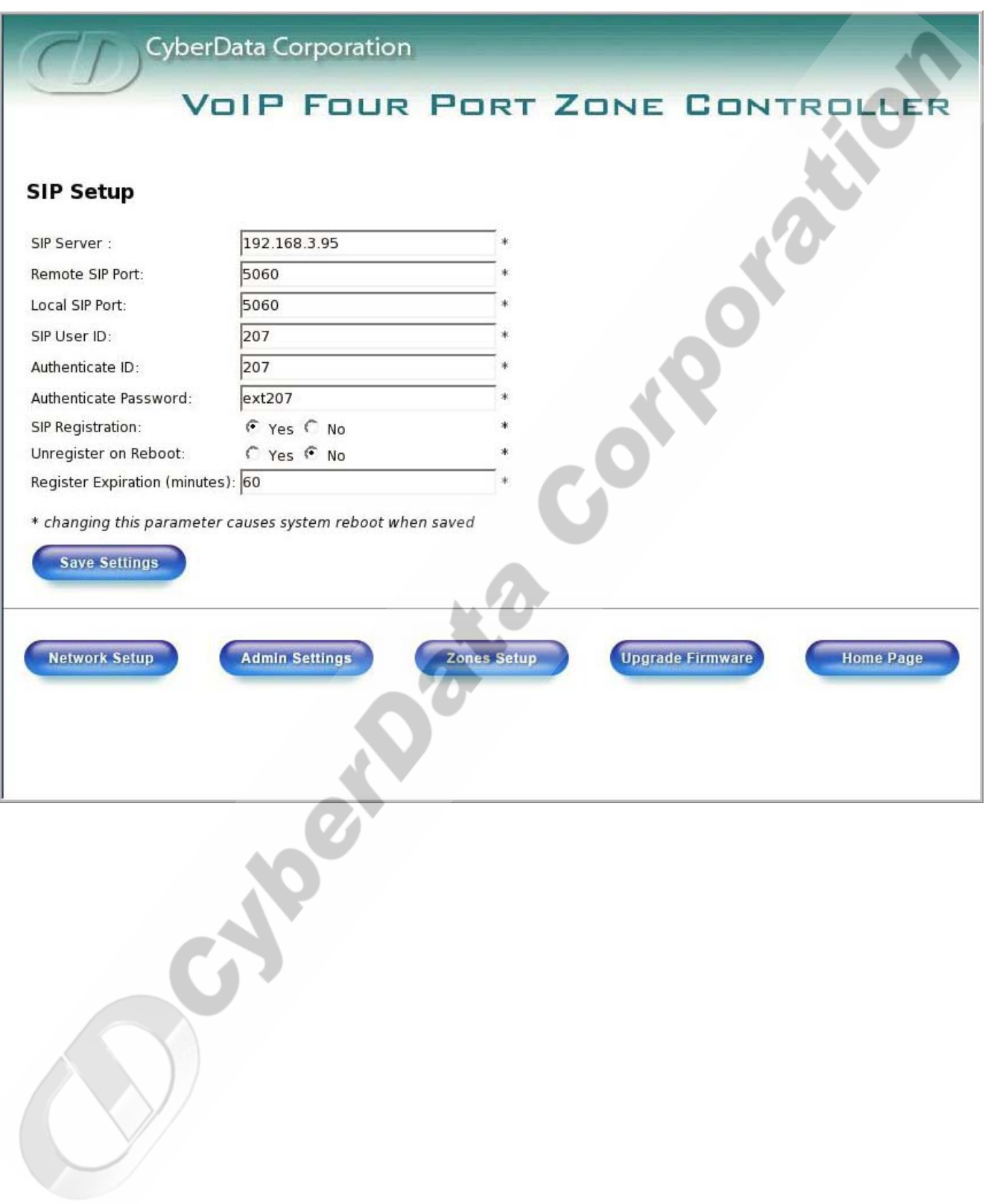

<span id="page-21-8"></span><span id="page-21-0"></span>1. On the **SIP Setup** page, enter values for the parameters indicated in [Table](#page-21-0) 2-4.

<span id="page-21-12"></span><span id="page-21-11"></span><span id="page-21-10"></span><span id="page-21-9"></span><span id="page-21-7"></span><span id="page-21-6"></span><span id="page-21-5"></span><span id="page-21-3"></span>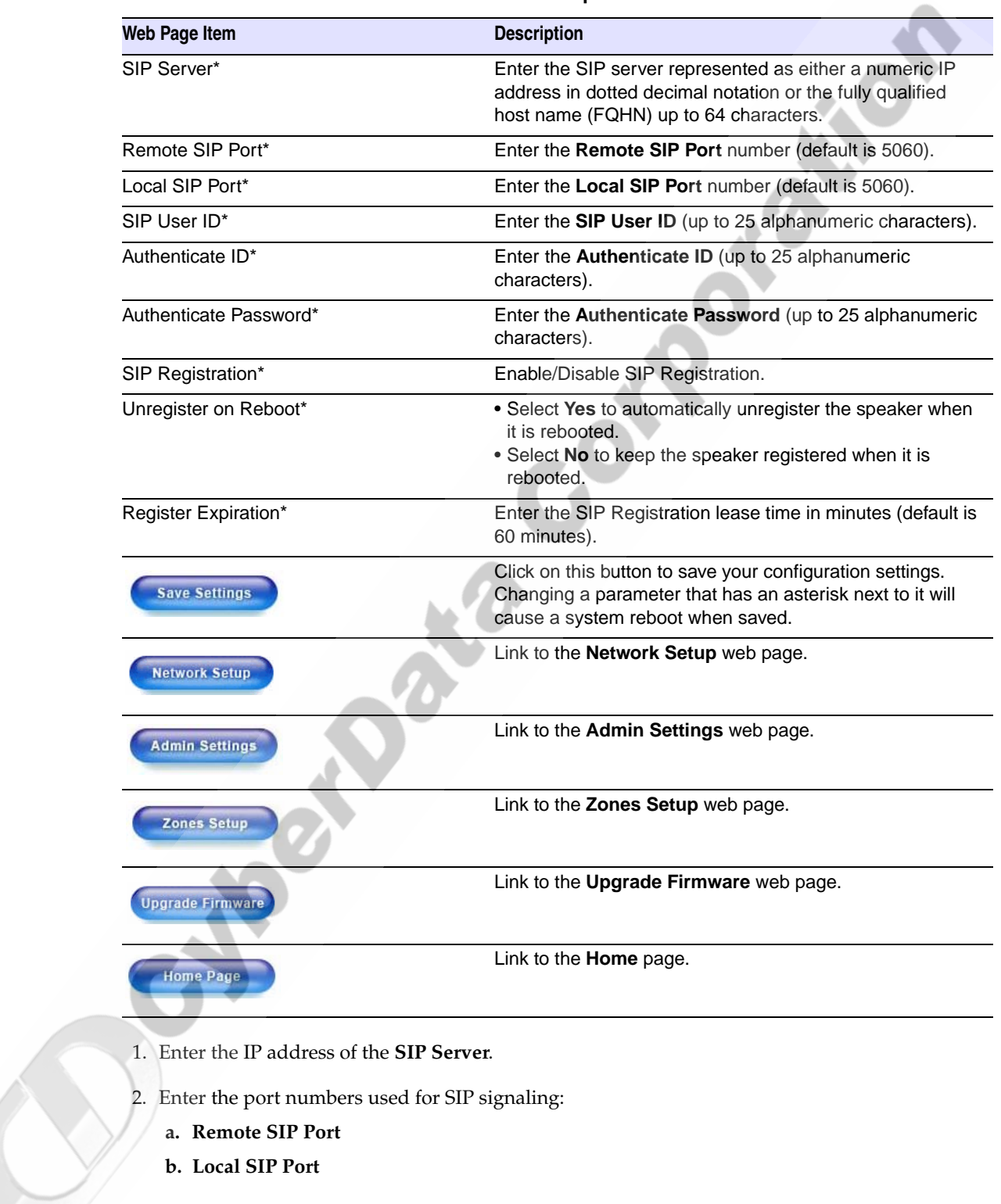

<span id="page-21-2"></span><span id="page-21-1"></span>**Table 2-4. SIP Setup Parameters** 

<span id="page-21-4"></span>

CyberData Corporation 930109B VoIP Zone Controller 4-Port Audio Out Operations Guide

- <span id="page-22-4"></span><span id="page-22-0"></span>3. Enter the SIP registration parameters:
	- **a. SIP User ID**
	- **b. Authenticate ID**
	- **c. Authenticate Password**
- <span id="page-22-2"></span>4. For **SIP Registration**, designate whether you want the VoIP Zone Controller to register with your SIP server.
- <span id="page-22-3"></span>5. At **Unregister on Reboot**:
	- a. Select **Yes** to automatically unregister the VoIP Zone Controller when you reboot it. [Section](#page-27-0)  [2.8, "Rebooting the VoIP Zone Controller"](#page-27-0) provides instructions on that process.
	- b. Select **No** to keep the VoIP Zone Controller registered when you reboot it.
- <span id="page-22-1"></span>6. In the **Register Expiration** field, enter the number of minutes the VoIP Zone Controller automation in<br>registers with the SIP Server before the lease expiration timeout.<br>registers with the SIP Server before the lease ex registration lease remains valid with the SIP Server. The VoIP Zone Controller automatically reregisters with the SIP server before the lease expiration timeout.

## <span id="page-23-0"></span>2.5 Set up the Zones

- <span id="page-23-2"></span>● Each audio output jack on the VoIP Zone Controller represents a **Zone**.
- A **Group** is comprised of a combination of one or more Zones.
- You will need to plug any Zones that are used on the VoIP Zone Controller into an analog amplifier. Any speakers attached to the amplifier will be present in the Zone.
- 1. Click on the **Zones Setup** button to open the **Zones Setup** page. See [Figure 2-10.](#page-23-1)

<span id="page-23-3"></span>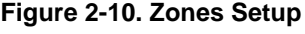

<span id="page-23-1"></span>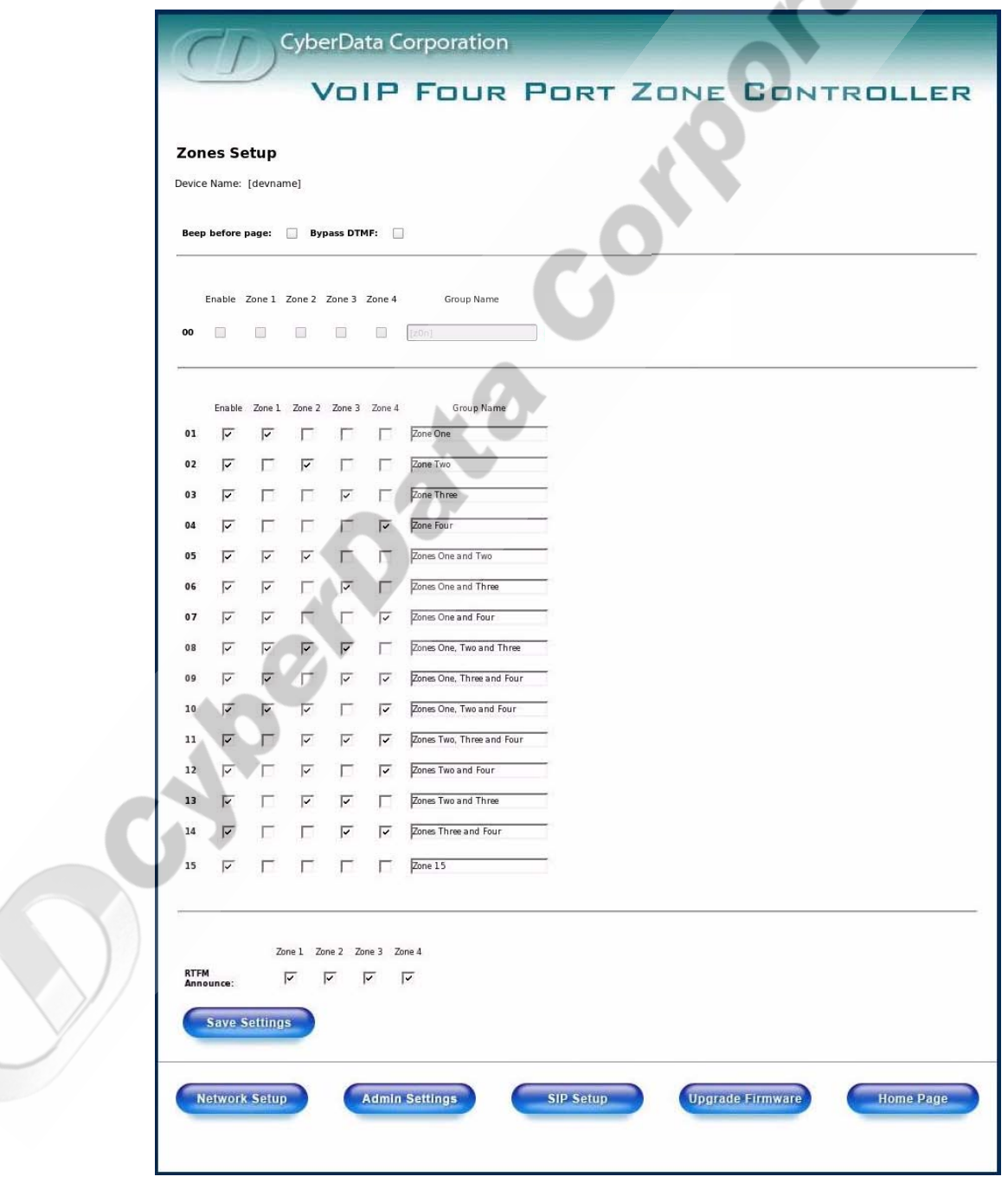

CyberData Corporation 930109B VoIP Zone Controller 4-Port Audio Out Operations Guide

2. On the **Zones Setup** page, enter values for the parameters indicated in [Table](#page-24-1) 2-5.

<span id="page-24-6"></span><span id="page-24-5"></span><span id="page-24-4"></span><span id="page-24-3"></span><span id="page-24-1"></span>

| Web Page Item           | <b>Description</b>                                                                                                    |
|-------------------------|----------------------------------------------------------------------------------------------------|
| Device Name             | Shows the name of the device.                                                                                                    |
| Beep Before Page        | Check this box to play a beep before a page is sent.                                                                                                    |
| <b>Bypass DTMF</b>      | Check this box to send a page without having to enter a two-<br>digit tone. When enabled, all four zones will be paged without<br>waiting for DTMF entry.   |
| Enable                  | Check this box to enable the Group.                                                                                                    |
| Zones 1-4 Checkboxes    | Check the box for the Zones that should comprise this Group.                                                                                                |
| Group Name              | Assign an identifier to the Group.                                                                                                    |
| <b>RTFM Announce</b>    | Check the box for the Zone that you want to hear a RTFM<br>announcement from.                                                                               |
| <b>Save Settings</b>    | Click on this button to save your configuration settings.<br>Changing a parameter that has an asterisk next to it will cause<br>a system reboot when saved. |
| <b>Network Setup</b>    | Link to the Network Setup web page.                                                                                                    |
| <b>Admin Settings</b>   | Link to the Admin Settings web page.                                                                                                    |
| <b>SIP Setup</b>        | Link to the SIP Setup web page.                                                                                                    |
| <b>Upgrade Firmware</b> | Link to the Upgrade Firmware web page.                                                                                                    |
| <b>Home Page</b>        | Link to the <b>Home</b> page.                                                                                                    |

<span id="page-24-2"></span><span id="page-24-0"></span>**Table 2-5. Zones Setup Parameters** 

3. After changing the parameters, click **Save Settings**.

VoIP Zone Controller 4-Port Audio Out Operations Guide 930109B CyberData Corporation

## <span id="page-25-0"></span>2.6 Operating the VoIP Zone Controller

- When you call to make a page, the VoIP Zone Controller generates a tone over the phone.
- When you hear this tone, enter the two-digit code for the group that you want to page.
- The VoIP Zone Controller establishes a connection to a group.
- The VoIP Zone Controller generates another tone to the phone.
- When you hear this tone, you can begin speaking.

**Note** Group 00 is configured to *Page All* Zones.

## <span id="page-25-1"></span>2.7 Upgrading the Firmware

The firmware on the board consists of two files: a Kernel and an Application, that can be loaded separately. Uploading the firmware files requires a host machine running a TFTP server. If you need to set up this server, ["Appendix A: Setting Up a TFTP Server"](#page-28-4) provides instructions.

#### <span id="page-25-3"></span><span id="page-25-2"></span>**Figure 2-11. Firmware Upgrade Page**

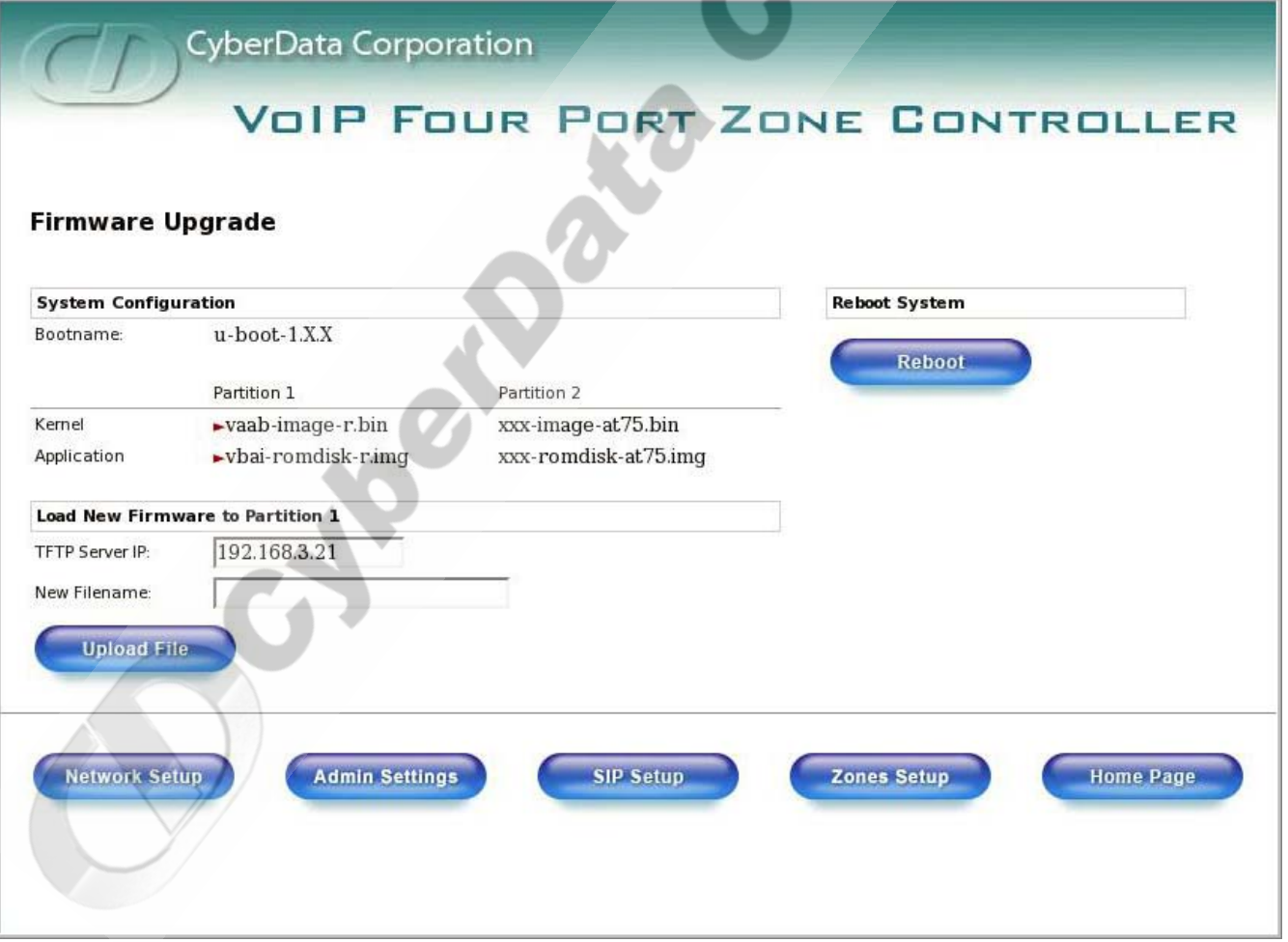

CyberData Corporation 930109B VoIP Zone Controller 4-Port Audio Out Operations Guide

To upload a firmware file, log in as instructed in [Section 2.4.2, "Log in to the Configuration GUI"](#page-13-5). [Table](#page-26-0) 2-6 shows the web page items on the **Firmware Upgrade** page.

<span id="page-26-3"></span><span id="page-26-0"></span>

| <b>Web Page Item</b>          | <b>Description</b>                                                                                               |
|-------------------------------|----------------------------------------------------------------------------------------------------|
| <b>System Configuration</b>   | Shows the current configuration.                                                                                 |
| Bootname                      | Shows the current boot loader filename.                                                                          |
| Kernel                        | Shows the current kernel filename for partition 1 and 2.                                                         |
| Application                   | Shows the current application filename for partition 1<br>and $2$ .                                              |
| <b>TFTP Server IP address</b> | Enter the TFTP Server IP address.                                                                                |
| New Filename                  | Use this field to enter the new file name for the kernel or<br>application firmware file that you are uploading. |
| <b>Upload File</b>            | Click on this button to automatically upload the selected<br>firmware and reboot the system.                     |
| Reboot                        | Click on this button to reboot the system.                                                                       |
| <b>Network Setup</b>          | Link to the Network Setup web page.                                                                              |
| <b>Admin Settings</b>         | Link to the Admin Settings web page.                                                                             |
| <b>SIP Setup</b>              | Link to the SIP Setup web page.                                                                                  |
| <b>Zones Setup</b>            | Link to the Zones Setup web page.                                                                                |
| <b>Home Page</b>              | Link to the <b>Home</b> page.                                                                                    |

<span id="page-26-4"></span><span id="page-26-1"></span>**Table 2-6. Firmware Upgrade Parameters** 

- <span id="page-26-2"></span>1. On the Home page, click **Upgrade Firmware** to open the **Firmware Upgrade** page.
- <span id="page-26-5"></span>2. Enter the **TFTP Server IP** address.
- 3. Enter the Kernel or Application **New Filename** for the firmware file you are uploading.
- 4. Select the **Partition** to which the firmware is uploaded.
- <span id="page-26-6"></span>5. Click **Upload File** to automatically upload the selected firmware, and reboot your system.

## <span id="page-27-0"></span>2.8 Rebooting the VoIP Zone Controller

<span id="page-27-2"></span>To reboot the system, log in as instructed in Section 2.4.2, "Log in to the Configuration GUI

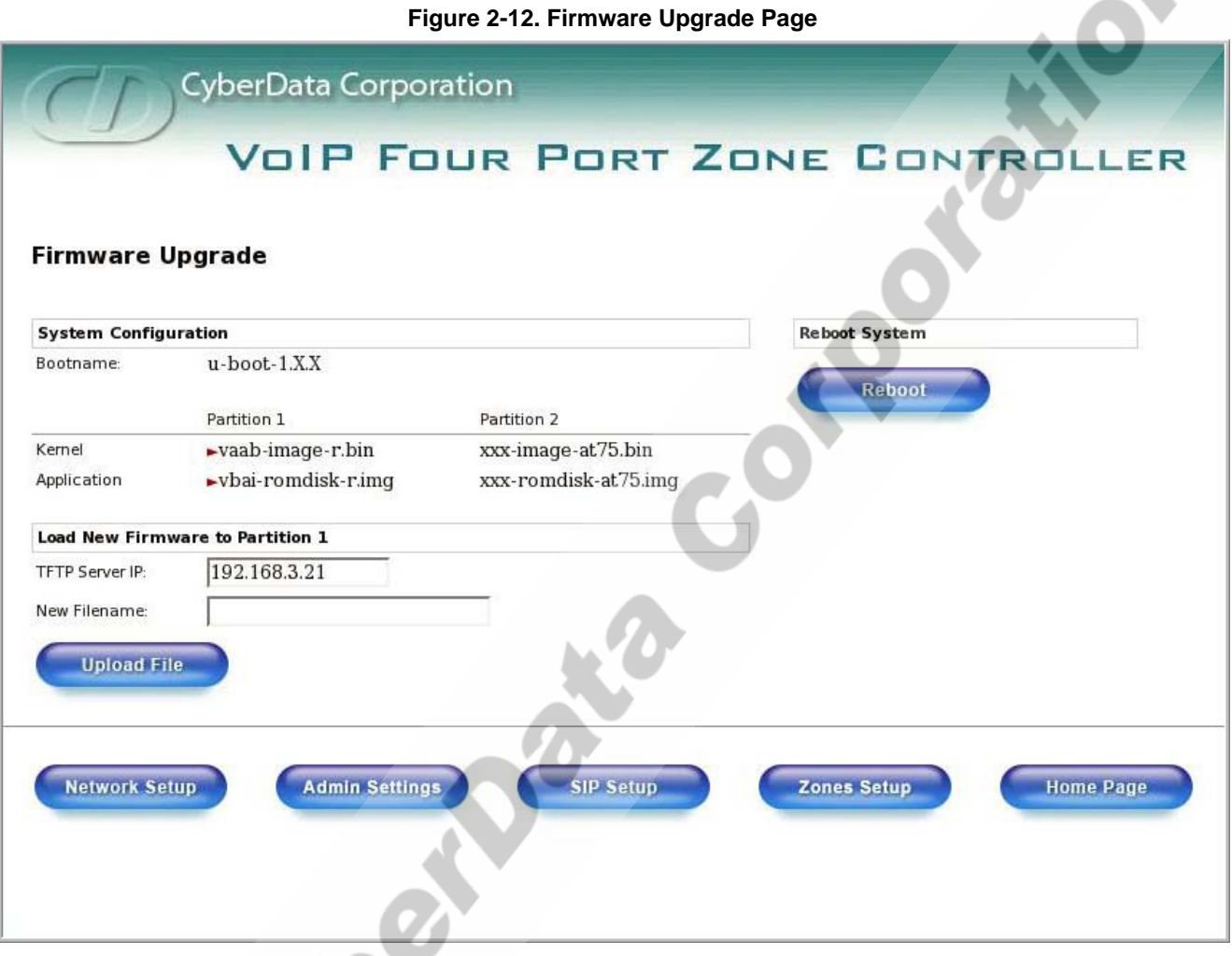

<span id="page-27-3"></span><span id="page-27-1"></span>1. On the Home page, click **Upgrade Firmware** to open the **Firmware Upgrade** page. Go to the **Reboot** section on the right side of the page.

2. Click **Reboot**.

## <span id="page-28-0"></span>Appendix A: Setting Up a TFTP Server

<span id="page-28-9"></span><span id="page-28-8"></span><span id="page-28-4"></span>Upgrading the firmware requires a TFTP server on which you access the Web interface where you upload the firmware files.

## <span id="page-28-1"></span>A.1 Set up a TFTP Server

<span id="page-28-6"></span>Upgrading the VoIP Zone Controller firmware requires a TFTP server on which you access the Web interface where you can upload the firmware files.

#### <span id="page-28-2"></span>A.1.1 In a Linux Environment

<span id="page-28-7"></span>To set up a TFTP server on LINUX:

- <span id="page-28-5"></span>1. Create a directory dedicated to the TFTP server, and move the files to be uploaded to that directory.
- 2. Run the following command where /tftpboot/ is the path to the directory you created in [Step](#page-28-5) 1: the directory that contains the files to be uploaded. For example:

<span id="page-28-10"></span>in.tftpd -l -s /tftpboot/*your\_directory\_name*

### <span id="page-28-3"></span>A.1.2 In a Windows Environment

You can find several options online for setting up a Windows TFTP server. This example explains how to use the Solarwinds freeware TFTP server, which you can download at:

http://www.CyberData.net/support/voip

To set up a TFTP server on Windows:

- 1. Install and start the software.
- 2. Select **File/Configure/Security** tab**/Transmit Only**.
- 3. Make a note of the default directory name, and then move the firmware files to be uploaded to that directory.
- 4. You can find several options online for setting up a Solarwinds server. This example explains how to use the Solarwinds freeware TFTP server, which you can download at:

http://www.CyberData.net/support/voip

**Section Section** 24

CyberData Corporation 930109B VoIP Zone Controller 4-Port Audio Out Operations Guide

## <span id="page-30-0"></span>Appendix B: Troubleshooting/Technical Support

## <span id="page-30-5"></span><span id="page-30-1"></span>B.1 Frequently Asked Questions (FAQ)

Go to the following URL to see CyberData's list of frequently asked questions:

http://www.cyberdata.net/support/voip/zonecontroller.html

### <span id="page-30-2"></span>B.1.1 Documentation

The documentation for this product is released in an English language version only. You can download PDF copies of CyberData product documentation at:

**www.CyberData.net—>Support—>Drivers, Utilities & Manuals—>Product Drivers & Documentation—>VoIP Zone Controller**

### <span id="page-30-3"></span>B.2 Contact Information

<span id="page-30-7"></span><span id="page-30-4"></span>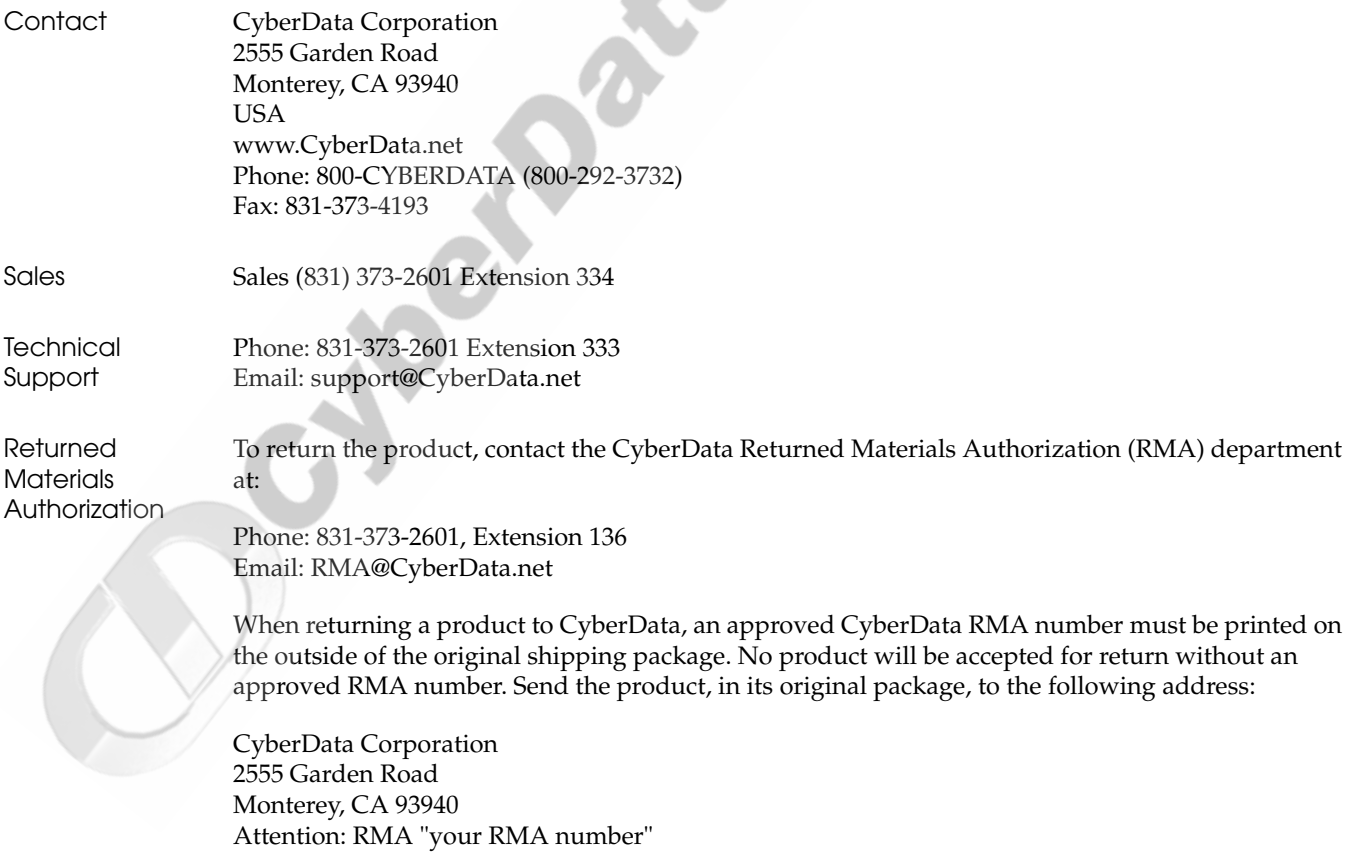

<span id="page-30-6"></span>

## <span id="page-31-1"></span><span id="page-31-0"></span>B.3 Warranty

CyberData warrants its product against defects in material or workmanship for a period of two years from the date of purchase. Should the product fail within the warranty period, CyberData will repair or replace the product free of charge. This warranty includes all parts and labor.

If the product is out-of-warranty and fails, a flat rate repair charge of one half the product purchase price will be assessed. Repair costs for products that are in warranty, but damaged by improper modifications or abuse, will be charged at the out-of-warranty rate. Products returned to CyberData, both in and out-of-warranty, are shipped to CyberData at the expense of the customer. Charges for shipping repaired products back to the customer will be paid by CyberData.

CyberData Corporation 930109B VoIP Zone Controller 4-Port Audio Out Operations Guide

## <span id="page-32-0"></span>Index

## **Symbols**

[+48V DC power supply](#page-10-3) 5

### **Numerics**

[100 Mbps indicator light](#page-11-3) 6

## **A**

[act light](#page-11-4) 6 [address, login](#page-13-6) 8 addressing [DHCP](#page-13-7) 8, [12](#page-17-1) [static](#page-13-7) 8, [12](#page-17-1) [admin settings button](#page-18-2) 13 [admin username and password](#page-14-2) 9 [administrator settings page](#page-18-3) 13 [asterisk](#page-16-1) 11, [13,](#page-18-4) [16,](#page-21-1) [19](#page-24-2) [authenticate ID and password for SIP server](#page-22-0)  registration 17

## **B**

baud rate [specification](#page-7-0) 2 [verifying](#page-11-5) 6 [beep before page](#page-24-3) 19 [blue status light](#page-11-6) 6 [bypass DTMF](#page-24-4) 19

### **C**

[cat 5 ethernet cable](#page-10-4) 5 [changing default username and password for](#page-18-5)  configuration GUI 13 [configurable parameters](#page-14-3) 9, [11,](#page-16-2) [16,](#page-21-2) [21](#page-26-1) [configuration information](#page-13-8) 8 [current settings, reviewing](#page-15-1) 10 [CyberData contact information, corporate, sales, tech](#page-30-4)  support, service 25

### **D**

default [gateway](#page-12-2) 7 [IP address](#page-12-3) 7 [subnet mask](#page-12-4) 7 [username and password](#page-12-5) 7 [default gateway](#page-12-2) 7, [11](#page-16-3) [default gateway for static addressing](#page-17-2) 12 [default password for configuration GUI](#page-14-4) 9 [default settings, restoring](#page-12-6) 7 [default username and password for configuration GUI](#page-14-5) 9 [DHCP addressing](#page-13-7) 8, [12](#page-17-1) [DHCP IP addressing](#page-16-4) 11 [dimensions](#page-7-1) 2 [DNS server](#page-14-6) 9, [11](#page-16-5) [dual speeds](#page-11-7) 6

### **E**

[enable feature](#page-24-5) 19 [ethernet port](#page-10-5) 5 [expiration time for SIP server lease](#page-21-3) 16, [17](#page-22-1)

## **F**

[features](#page-6-1) 1 [firmware upgrade page](#page-26-2) 21, [22](#page-27-1) [firmware upgrades](#page-28-6) 23 [firmware, upgrade](#page-15-2) 10, [20](#page-25-2)

### **G**

[green link light](#page-11-8) 6 [green paging light](#page-11-9) 6 [Group](#page-23-2) 18 [GUI username and password](#page-18-5) 13

## **I**

[IP address](#page-12-3) 7, [11,](#page-16-6) [21](#page-26-3)

Operations Guide 930109B CyberData Corporation

[SIP server 16](#page-21-4) [IP addressing](#page-16-7) 11 default [IP addressing setting](#page-12-7) 7

### **L**

[lease, SIP server expiration time](#page-21-3) 16, [17](#page-22-1) [link light](#page-11-8) 6 [Linux, setting up a TFTP server on](#page-28-7) 23 [local SIP port](#page-21-5) 16 [log in address](#page-13-6) 8 [logging in to configuration GUI](#page-13-9) 8

### **N**

[network activity, verifying](#page-11-10) 6 [network configuration page](#page-15-3) 10 [network parameters, configuring](#page-15-4) 10 [network setup button](#page-15-5) 10 [network, connecting to](#page-10-6) 5

### **O**

[orange link light](#page-11-11) 6

### **P**

[paging light](#page-11-9) 6 [part number](#page-7-2) 2 [parts list](#page-8-2) 3 password [configuration GUI](#page-13-10) 8, [13](#page-18-5) [for SIP server login](#page-21-6) 16 [restoring the default](#page-12-5) 7 [SIP server authentication](#page-22-2) 17 [pgroups configuration](#page-15-6) 10 port [ethernet](#page-10-5) 5 [local SIP](#page-21-5) 16 [remote SIP](#page-21-7) 16 power [connecting to](#page-10-7) 5 [requirement](#page-7-3) 2 [product overview](#page-6-2) 1

## **R**

[reboot](#page-26-4) 21 [unregistering from SIP server during](#page-22-3) 17 [zone controller](#page-27-2) 22 registration and expiration, SIP server [lease expiration](#page-22-1) 17 [registration and expiration, SIP server lease](#page-21-3) 16 [regulatory compliance](#page-7-4) 2 [remote SIP port](#page-21-7) 16 [required configuration for web access username and](#page-13-11)  [password](#page-13-11) 8, [14](#page-19-1) [requirements for upgrading firmware](#page-25-3) 20 [resetting the IP address to the default](#page-30-5) 25 [restoring factory default settings](#page-12-6) 7 [RMA returned materials authorization](#page-30-6) 25

## **S**

server [SIP](#page-15-7) 10 [TFTP](#page-25-3) 20, [23](#page-28-8) [server address, SIP](#page-21-8) 16 [setting up a TFTP server](#page-28-9) 23 SIP configuration [SIP Server](#page-21-8) 16 [SIP configuration page](#page-19-2) 14 [SIP registration](#page-21-9) 16 [SIP server](#page-21-8) 16 [SIP server configuration](#page-15-8) 10 [SIP server parameters, configuring](#page-13-12) 8 [SIP setup button](#page-15-9) 10, [14](#page-19-2) speaker configuration page [configurable parameters](#page-14-3) 9, [11,](#page-16-2) [16,](#page-21-2) [21](#page-26-1) [specifications](#page-7-5) 2 [static addressing](#page-13-7) 8, [12](#page-17-1) [static IP addressing](#page-16-8) 11 [status light](#page-11-6) 6 [subnet mask](#page-12-4) 7, [11](#page-16-9) [subnet mask static addressing](#page-17-3) 12 [supported protocols](#page-7-6) 2

## **T**

[technical support, contact information](#page-30-7) 25 [TFTP server](#page-25-3) 20, [23](#page-28-8) [TFTP server IP](#page-26-5) 21

CyberData Corporation 930109B Operations Guide

## **U**

[unregister from SIP server](#page-22-3) 17<br>
unregiste firmons 12 and<br>
ungariate firmons 12 and<br>
upgrass it firms were the server of the server of the server of the<br>
the server of the server of the server of the server of the server of [unregister, from SIP server](#page-21-10) 16 [upgrade firmware](#page-15-2) 10, [20](#page-25-2) [upgrade firmware button](#page-15-10) 10, [21,](#page-26-2) [22](#page-27-3) [upload file button](#page-26-6) 21 user ID [for SIP server login](#page-21-11) 16 [user ID for SIP server registration](#page-22-4) 17 [user ID, SIP](#page-21-12) 16 username [restoring the default](#page-12-5) 7 [username for configuration GUI](#page-13-10) 8, [13](#page-18-5)

### **V**

verifying [baud rate](#page-11-5) 6 [network activity](#page-11-10) 6 [network connectivity](#page-11-5) 6

### **W**

[warranty](#page-31-1) 26 [web configuration log in address](#page-13-6) 8 [weight](#page-7-7) 2 [Windows, setting up a TFTP server on](#page-28-10) 23

### **Y**

[yellow act light](#page-11-4) 6 [yellow link light](#page-11-12) 6

### **Z**

[Zone](#page-23-3) 18 zone controller [configuration](#page-13-13) 8 zone setup [beep before page](#page-24-3) 19 [bypass DTMF](#page-24-4) 19 [enable feature](#page-24-5) 19 [zones checkboxes](#page-24-6) 19 [zones checkboxes](#page-24-6) 19

Operations Guide 930109B CyberData Corporation

Cylograpete Corporation

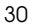